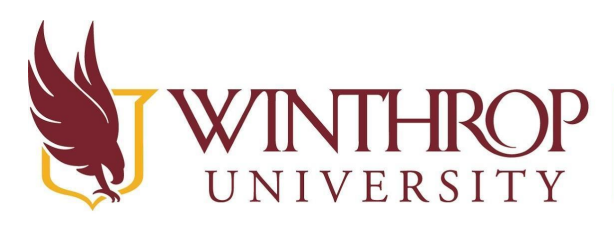

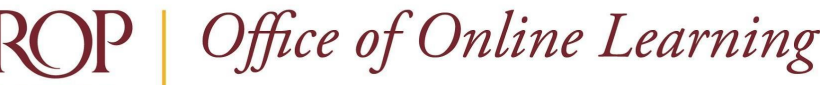

www.winthrop.edulonlinelearning

# **Blackboard Learn Ultra Quick Start Guide**

# **Overview**

After logging into Blackboard at <https://bb-winthrop.blackboard.com/>, use this guide to get started with some of the most frequently performed tasks in Blackboard Learn Ultra.

# **How do I access...?**

### **My Courses**

From the left navigation menu, select Courses. The [Courses Page Overview](https://www.winthrop.edu/uploadedFiles/onlinelearning/CoursesPageOverviewforFaculty.pdf) tutorial provides

more details.

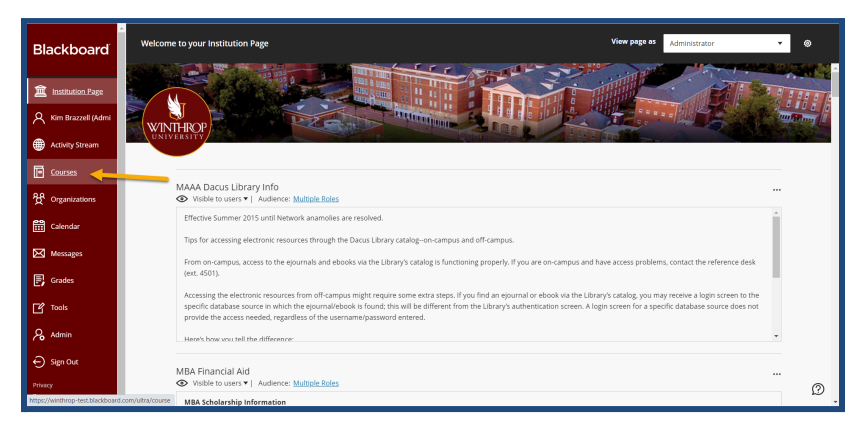

## **My Blackboard Organizations**

From the left navigation menu, select Organizations.

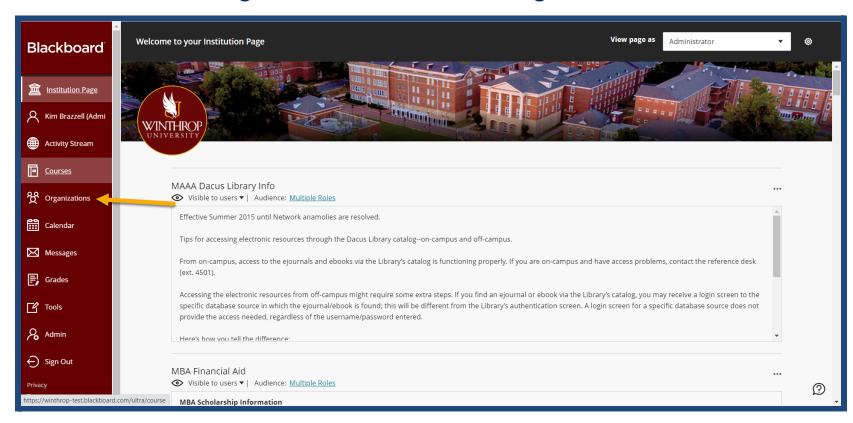

-1- Date Created: May 7, 2021 | Version: 1 This work by Winthrop University's Office of Online Learning is licensed under the Creative Commons Attribution 4.0 International License. To view a copy of this license, visit <http://creativecommons.org/licenses/by/4.0>/.

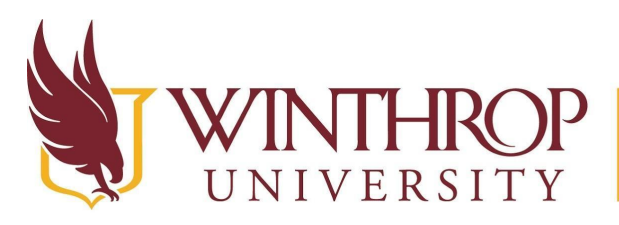

 $\mathbb{P} \mid \mathit{Office}\ of \mathit{Online}\ Learning$ 

VERSITY www.winthrop.edulonlinelearning

## **The Qwickly Tool**

From the left navigation menu, select Tools, then select Qwickly Course Tools.

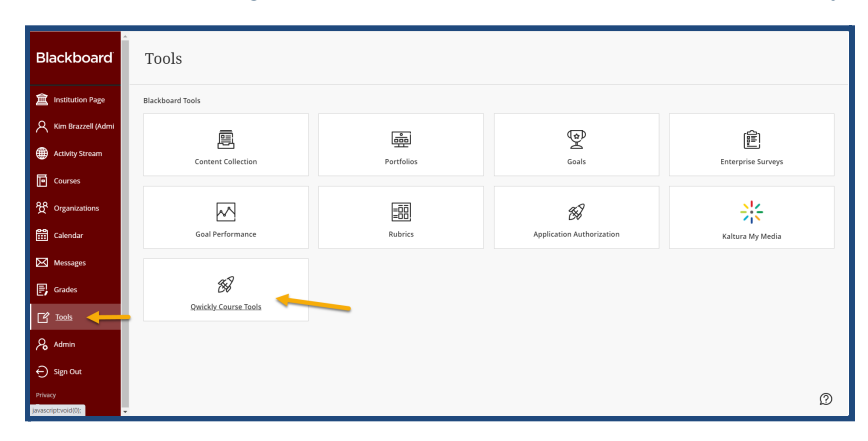

#### **The Blackboard Content Collection**

From the left navigation menu, select Tools, then select Content Collection.

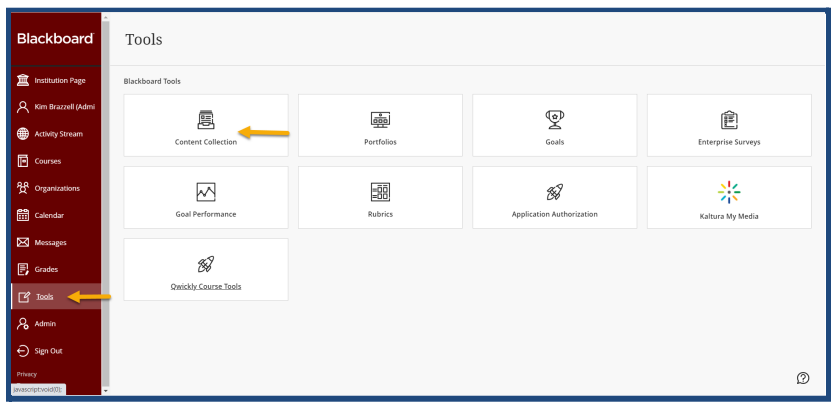

#### **The Blackboard Enterprise Survey Tool**

From the left navigation menu, select Tools, then select Enterprise Surveys.

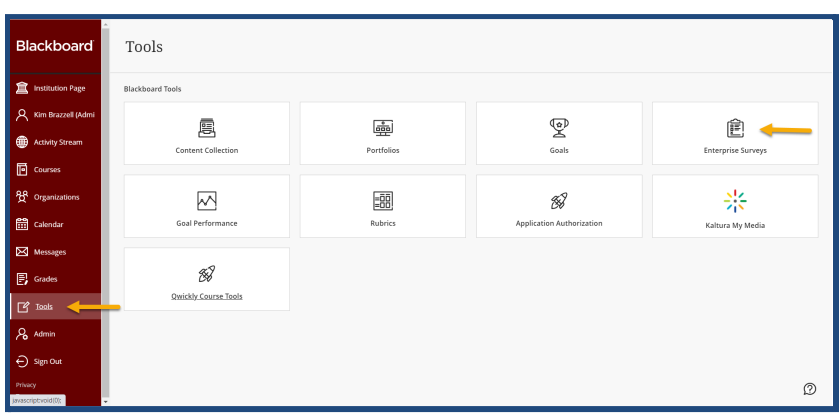

 This work by Winthrop University's Office of Online Learning is licensed under the Creative Commons Attribution 4.0 International License. To view a copy of this license, visit <http://creativecommons.org/licenses/by/4.0>/.-2- Date Created: May 7, 2021 | Version: 1